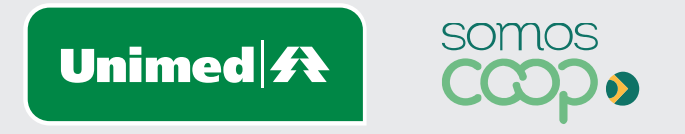

## Segunda Via de Cartão

Manuais Unimed Blumenau

 $\mathbf{1}$ 

Acesse a página inicial da Unimed Blumenau através do Link: **https://www.unimed.coop.br/site/web/blumenau**

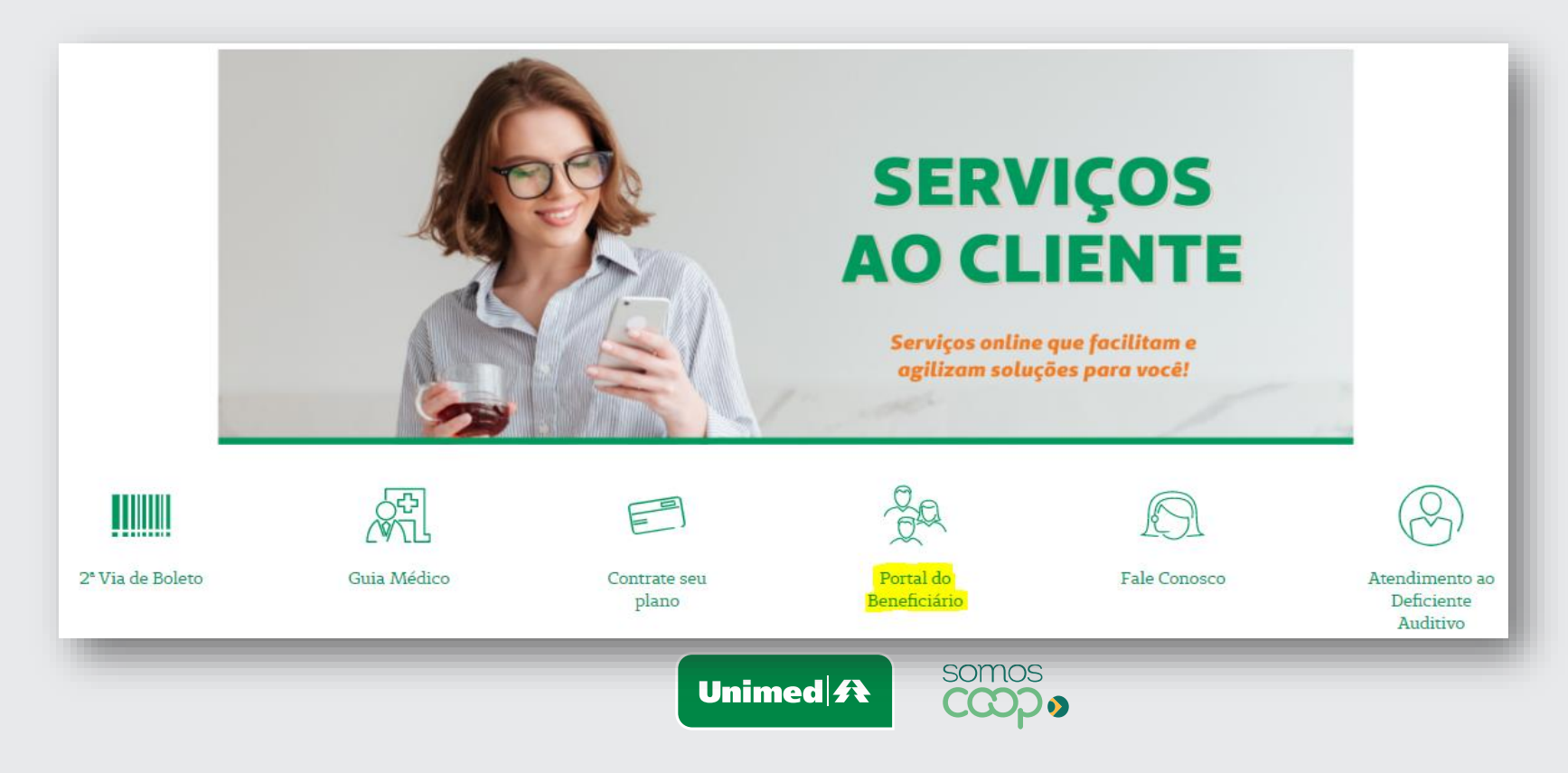

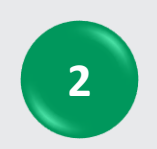

Informe os dados abaixo para acesso: **Tipo de usuário:** Empresa **Usuário:** Código da empresa **Senha:** Senha padrão

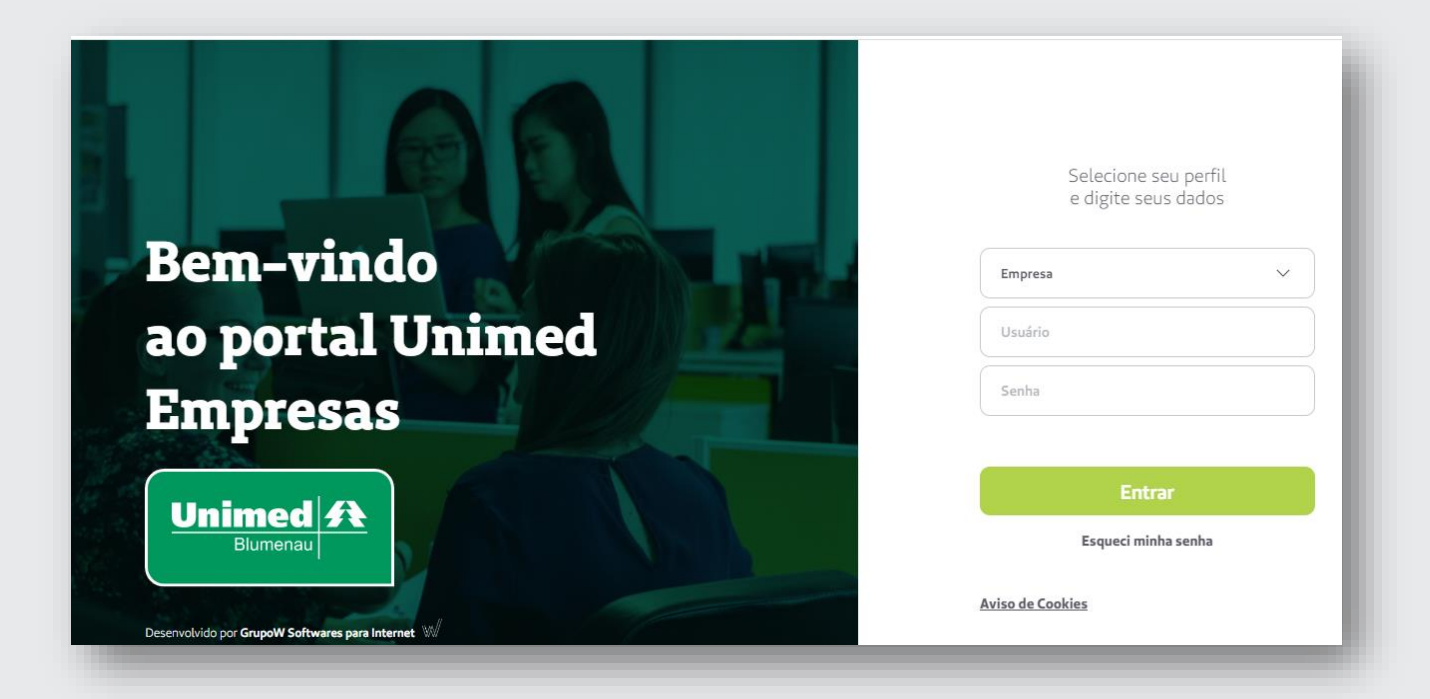

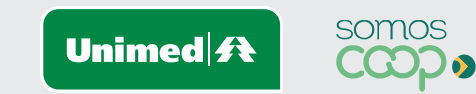

# **Solicitação de 2ª via é gratuita!**

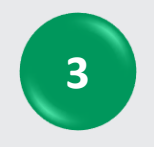

No menu, clique em **'Gerenciar Beneficiários'.**

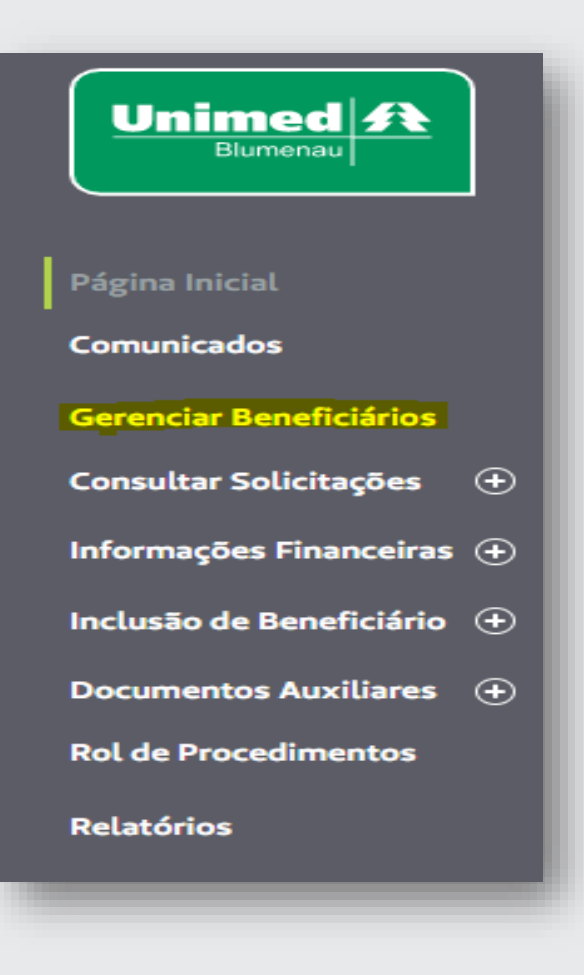

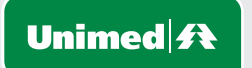

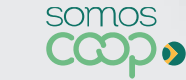

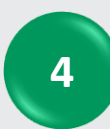

#### Filtrar beneficiário pelo **Nome** ou **Carteirinha.**

Clicar na opção **"Consultar".**

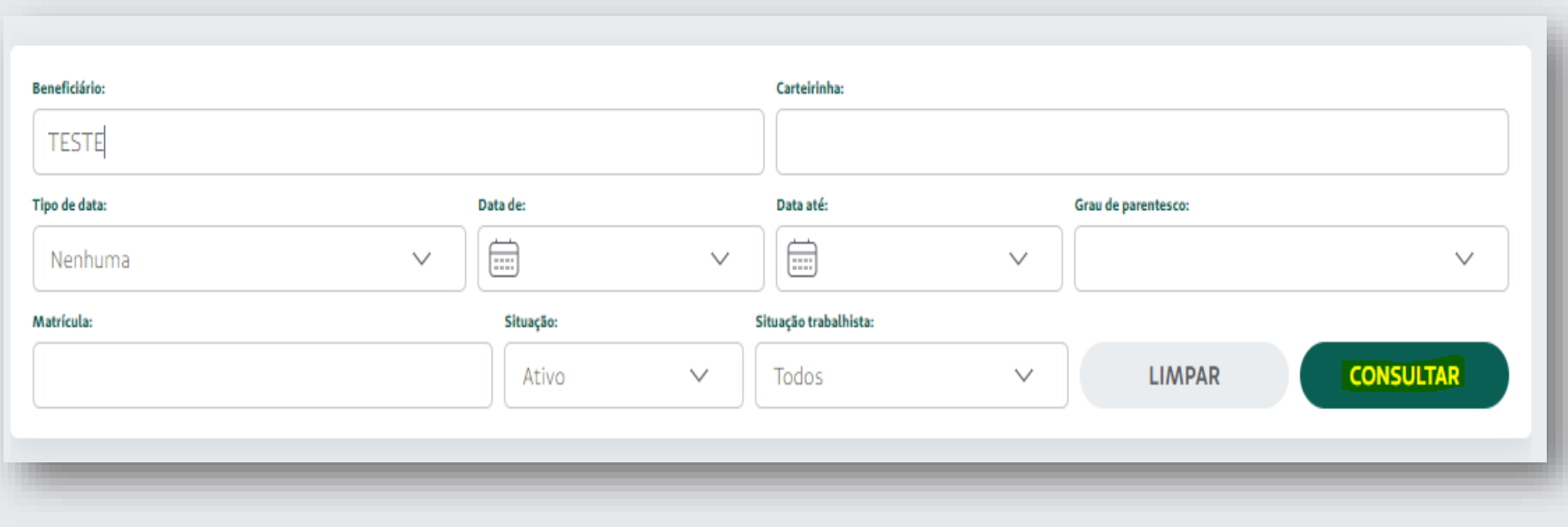

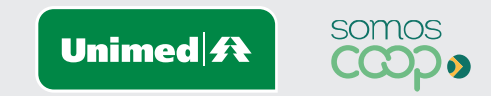

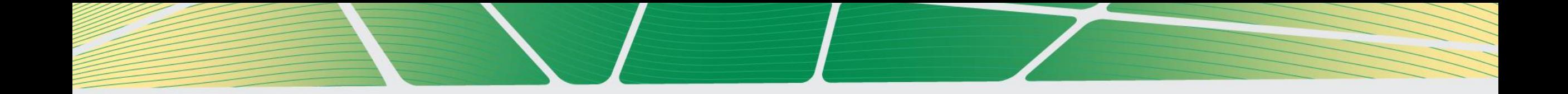

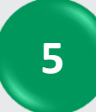

#### Após localizar o beneficiário, clicar em 'Solicitar 2ª Via Carteira'.

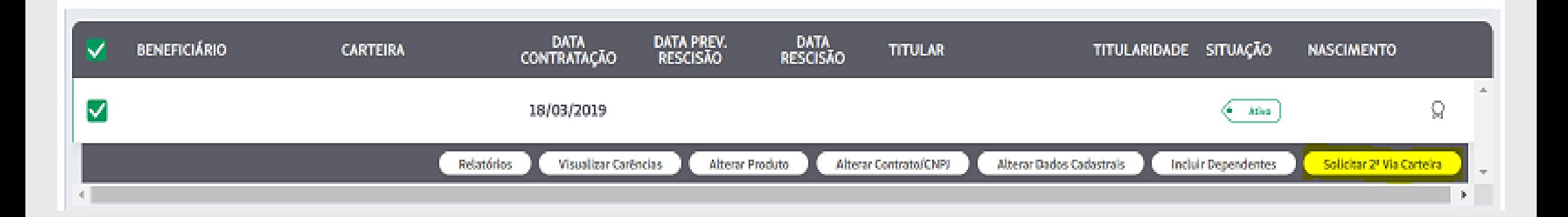

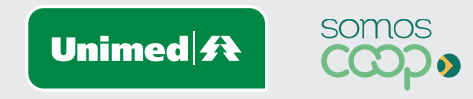

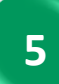

**<sup>5</sup>** Em seguida, deverá ser informado o motivo da via adicional, e clicar em **'Solicitar'**.

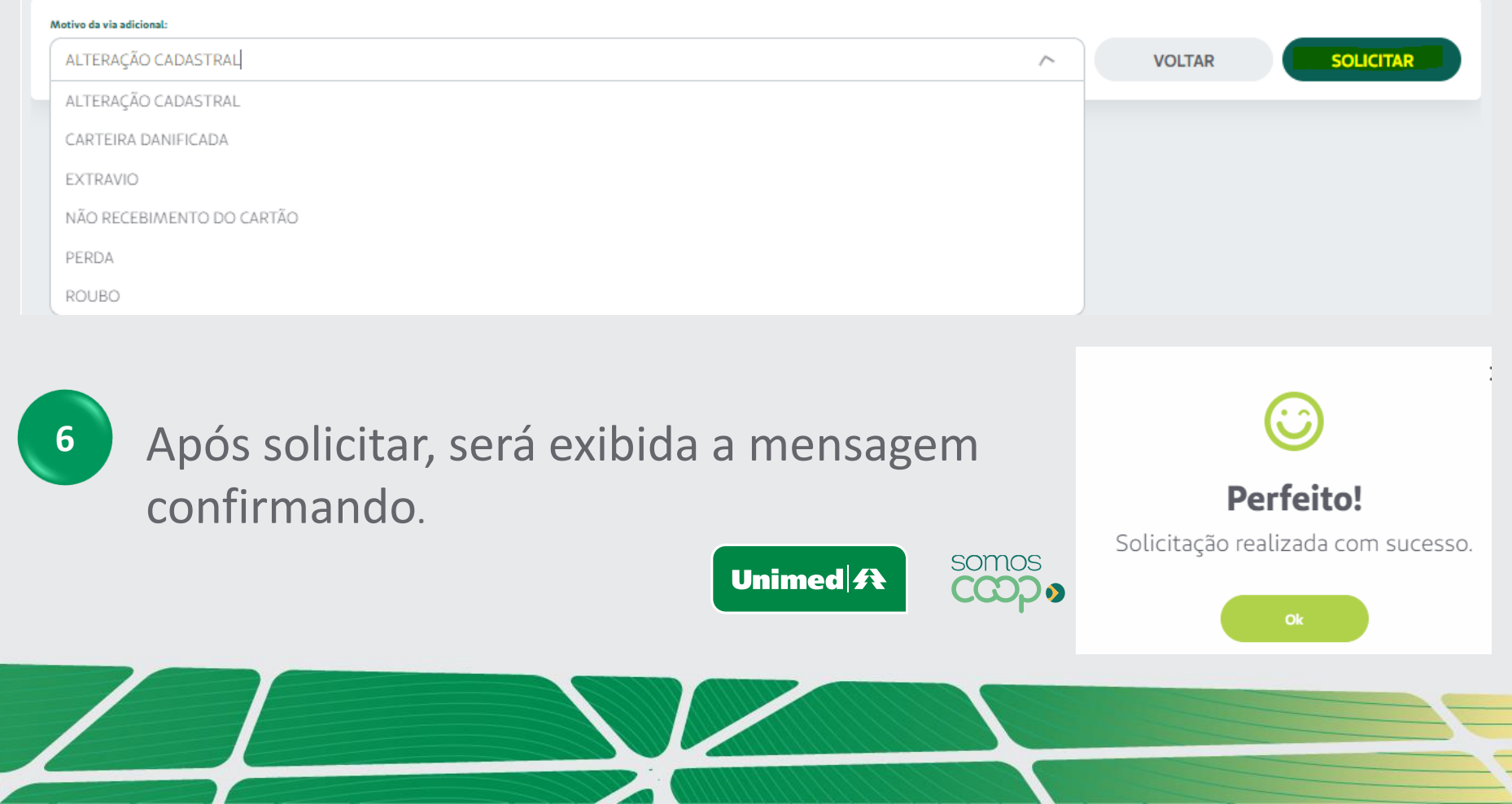

**7**

Para consultar o estágio da emissão da nova carteira, clicar no menu **'**Consultar Solicitações**',** posteriormente clicar em "Consulta 2ª via do Cartão". Em seguida, será exibida a relação de solicitações, com o status informando o estágio do processo.

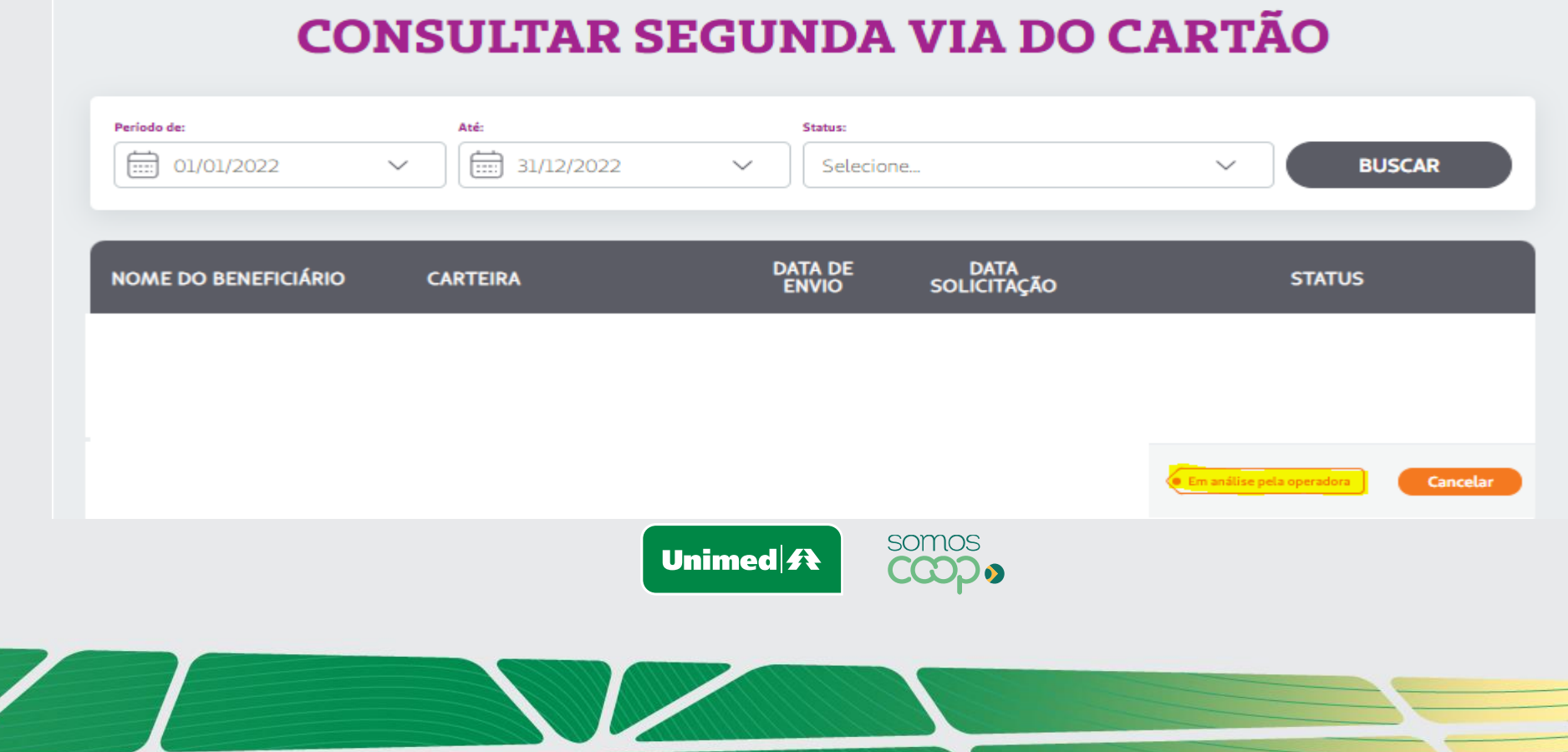

**8**

Assim que a carteirinha for encaminhada, o status atualizará para **"Confirmar Entrega"**. Após este status a carteirinha é encaminhada via Correios e o prazo para entrega é estimada em até 10 dias úteis.

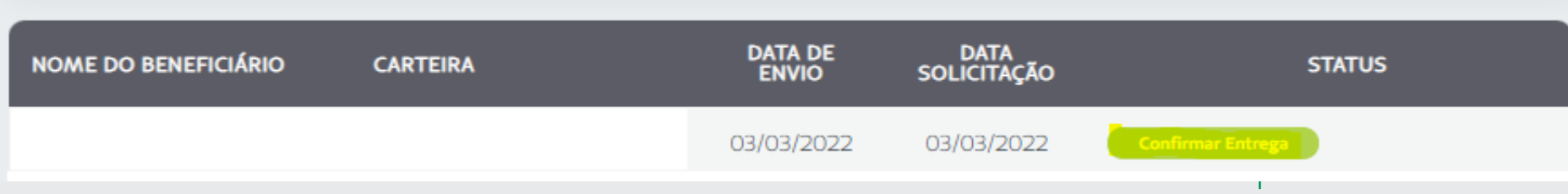

\*Quando a carteirinha for recebida, a empresa poderá clicar nessa opção.

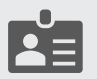

**Chegamos ao fim do processo para solicitação de segunda via da carteirinha!**

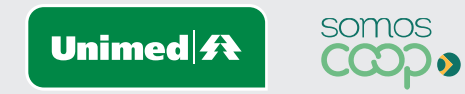

#### **Estágios da sua solicitação**

Hoje possuímos quatro Status após a solicitação da segunda via do cartão de identificação. Sendo eles:

- **Em análise pela operadora:** Após a solicitação do beneficiário/empresa, fica pendente para analisarmos;
- **Gerada a emissão da carteira de identificação:** Após analisarmos é gerado o cartão de identificação;
- **Confirmar entrega:** Quando realizamos o despacho para a empresa/beneficiário via correio.
- **Recebida pelo beneficiário/empresa:** Quando empresa/beneficiário confirma o recebimento do

cartão de identificação via portal, conforme passo 08.

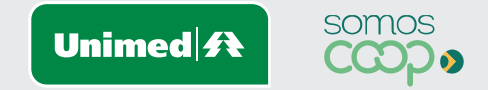

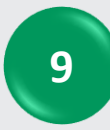

Você também poderá obter a segunda via da carteirinha através do nosso aplicativo "**Unimed Cliente**". Basta entrar na loja de aplicativos do seu celular e baixar.

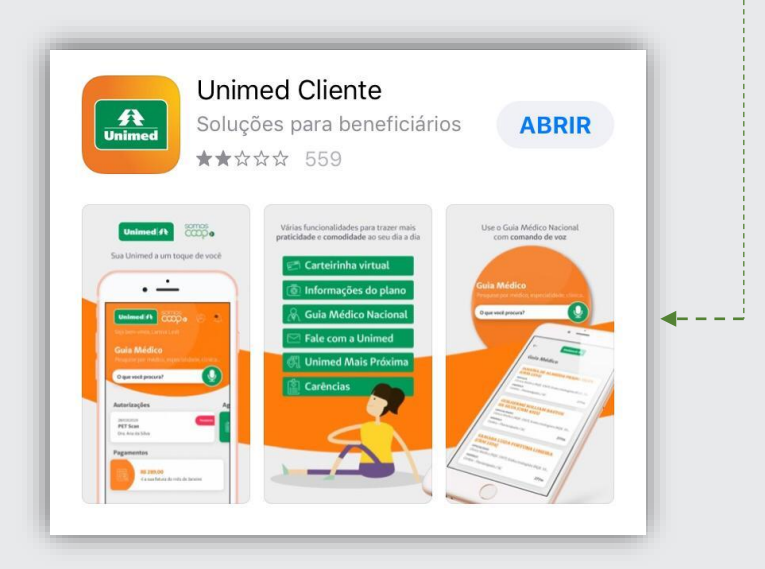

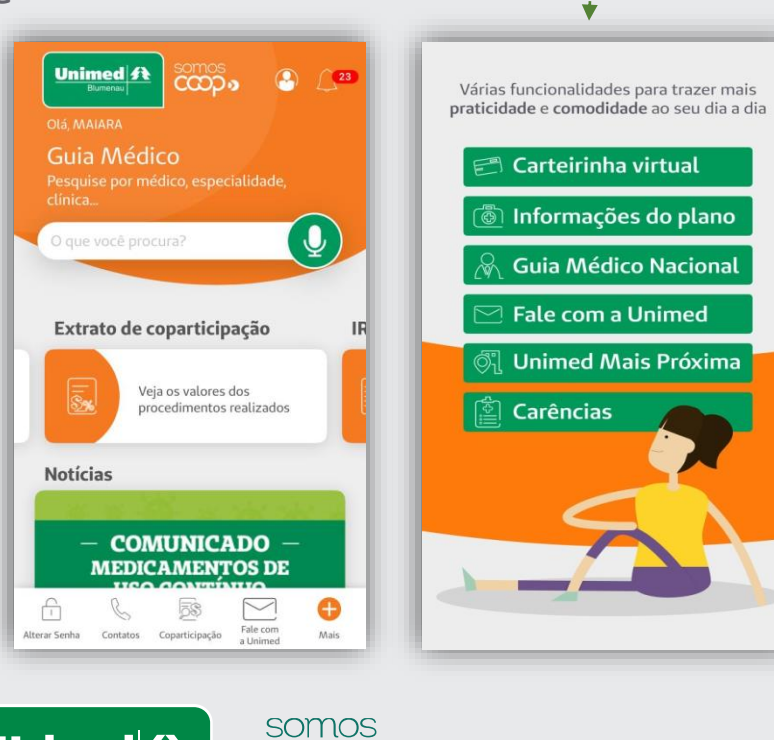

ငထား

Unimed <del>/</del>

**10**

Será necessário um cadastro para acesso ao aplicativo. Após finalizado, você terá acesso a funções como: carteirinha virtual, extrato de coparticipações, 2ª via de boletos, entre outros .

### **Ficaremos à sua disposição!**

Telefone: 0800 647 0026 E-mail: [cadastro@unimedblumenau.com.br](mailto:cadastro@unimedblumenau.com.br)

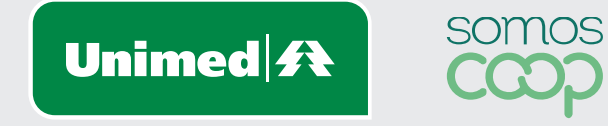

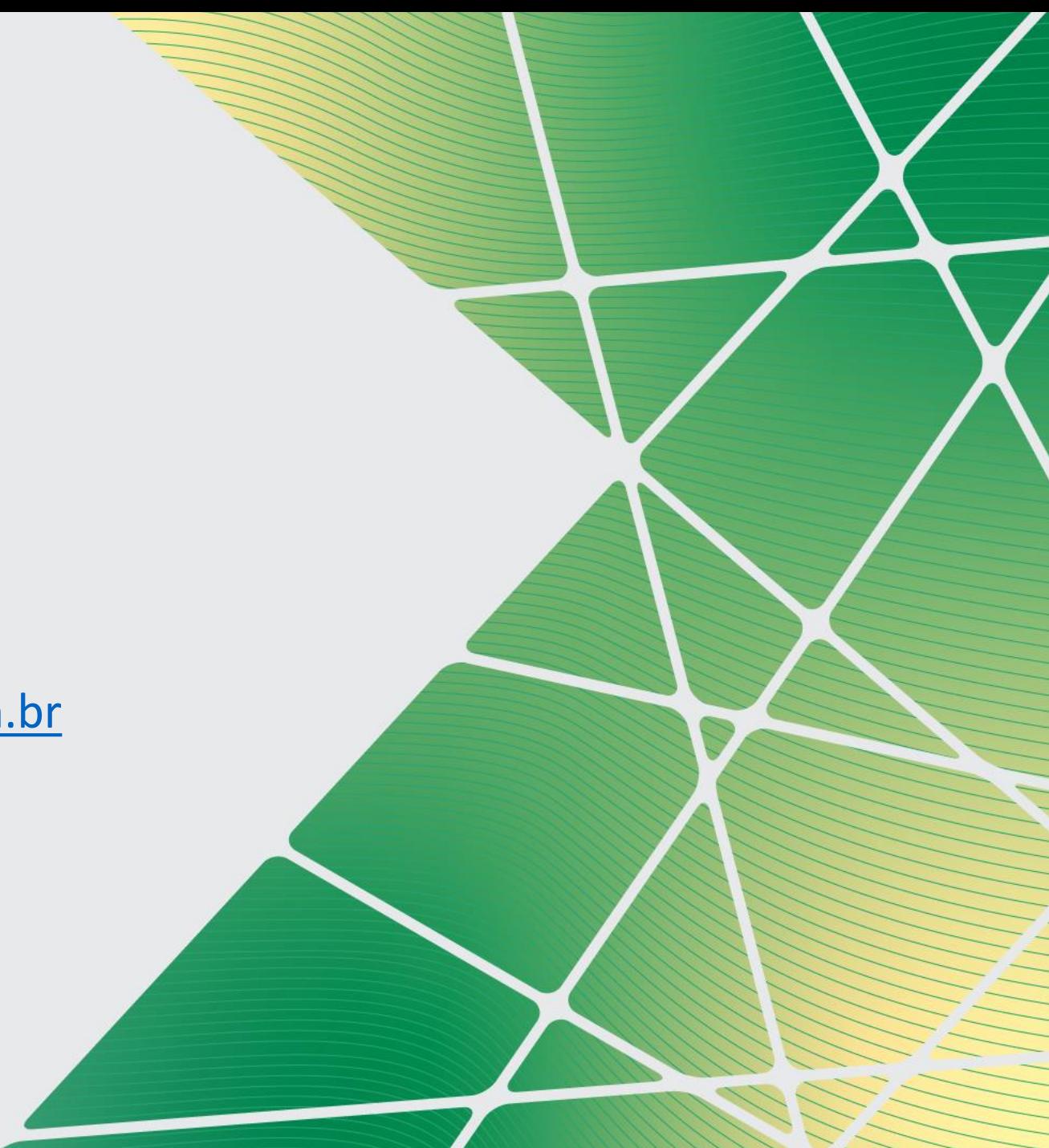